# **PRONOTE Espace Parents Primaire Se connecter pour la première fois**

# **Étape n°1 Se munir des éléments nécessaires**

 $\rightarrow$  L'établissement scolaire de votre enfant vous fait parvenir une documentation (par courrier ou par email) avec les informations suivantes :

Ľ l'**adresse https à saisir** dans votre navigateur Internet

**Pour se connecter depuis un ordinateur**

Ľ votre **identifiant**

Ľ votre **mot de passe temporaire**

Pour se connecter | ☑ un QR code pour accéder à votre compte personnel depuis un téléphone ∣ ⊘ un code de vérification à 4 chiffres

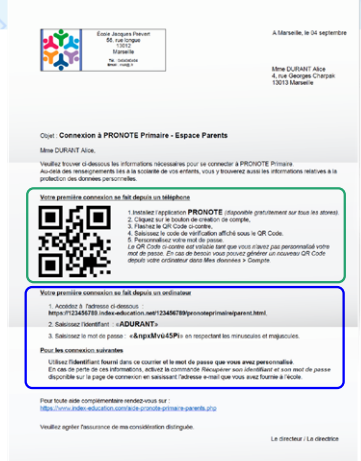

## **Étape n°2 Se connecter**

 $\rightarrow$  Vous accédez à votre Espace Parent soit depuis un navigateur Web, soit depuis l'application mobile. Les fonctionnalités sont identiques mais l'expérience avec l'application permet la mobilité et le rendu des devoirs (facilité par la possibilité de prendre en photo).

### **Depuis un ordinateur**

- <sup>1</sup> Sur le navigateur Web de votre ordinateur, **saisissez l'adresse https pour vous rendre sur le portail PRONOTE** de l'établissement scolaire.
- 2 Cliquez sur *Parents*.
- **Depuis son téléphone mobile**
- 1 **Téléchargez l'appli** mobile PRONOTE sur votre téléphone et ouvrez-la.
- 2 Lisez et activez l'acceptation des **conditions générales**.
- 3 Cliquez sur *GÉRER VOS PRÉFÉRENCES* et choisissez d'**activer les notifications**. Revenez sur la page.

# **Étape n°3 Configurer son compte**

### **Depuis un ordinateur**

1 **Entrez votre identifiant et votre mot de passe temporaire** en respectant les minuscules et majuscules. Cliquez sur le bouton *Se connecter*.

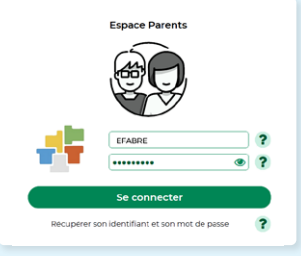

2 **Personnalisez votre mot de passe** en le saisissant deux fois et validez.

### **Depuis son téléphone mobile**

- 1 Cliquez sur *COMMENCER PAR AJOUTER UN*  **COMPTE** ou sur le signe  $\bigoplus$  en bas à droite.
- 2 Cliquez sur *Flasher le QR code* et **scannez-le**.

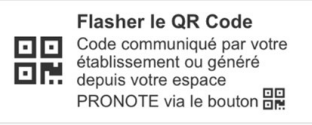

- 3 **Saisissez votre code de vérification** à 4 chiffres.
- 4 **Le nom de votre compte** s'affiche. Cliquez dessus.
- 5 **Personnalisez votre mot de passe** en le saisissant deux fois et validez.

### **Vous êtes sur votre Espace Parent !**

 *Une fois votre mot de passe personnalisé, les informations de connexion initiales (mot de passe provisoire, QR code) ne sont plus valables.*.

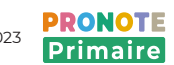

# **Questions / réponses**

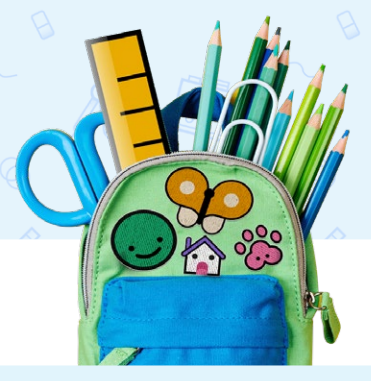

#### **Je ne retrouve pas mon QR code pour configurer mon compte… Je scanne le QR code que j'ai reçu en début d'année mais il ne fonctionne plus…**

**PRONOTE** 

**Primaire** 

Générez-en un nouveau depuis votre ordinateur, sur l'Espace Parent en cliquant sur le bouton QR Code Eu en haut à droite de la page d'accueil ou dans *Mes données > Compte*.

#### **Est-ce que chaque parent a son propre compte ?**

Oui, chaque responsable a son propre compte. Dans certaines écoles, chaque élève a aussi son propre compte pour pouvoir accéder aux forums pédagogiques et aux QCM d'évaluation.

### **Comment faire pour changer la langue de l'interface ?**

Sur le navigateur Web uniquement, allez dans *Mes données > Compte > Style et accessibilité* . Cliquez sur le drapeau pour choisir la langue dans le menu déroulant (français, anglais, espagnol ou italien).

### **À quoi servent les notifications ?**

Elles vous préviennent de l'arrivée de certains éléments de la part de l'établissement scolaire :

- $\boxdot$  un message
- $\nabla$  un sondage
- $\boxdot$  un mot dans le carnet
- Ľ un document demandé par l'école à déposer
- $\boxdot$  un document déposé par l'école à consulter

REMARQUE : dans l'appli mobile, nous conseillons d'accepter les notifications lors de la configuration de votre compte. Vous pouvez y revenir à tout moment dans *Menu > Préférences*.

#### **J'ai perdu mon identifiant et mon mot de passe, que dois-je faire ?**

Si votre adresse email est renseignée dans PRONOTE, réinitialisez-les vous-même :

 $\boxdot$  Sur un ordinateur, allez sur la page de connexion de votre Espace Parent. Cliquez sur *Récupérer son identifiant et son mot de passe* et suivez les instructions.

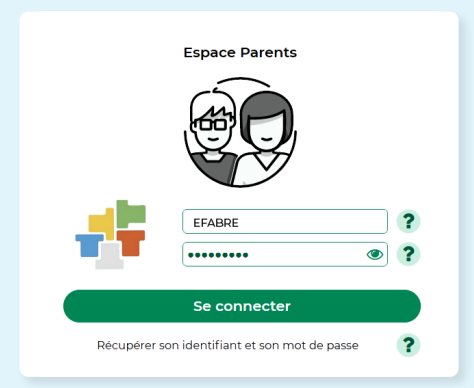

Ľ Sur mobile, allez dans *Mes données* > *Compte* > *Sécurisation du compte* puis cliquez sur *modifier*.

Sinon, contacter l'établissement scolaire.

### **J'ai déjà PRONOTE pour ma fille aînée au collège, comment configurer un deuxième compte sur mon téléphone ?**

Dans l'appli mobile, allez dans *menu > Gestion des comptes > AJOUTER UN COMPTE* ou sur le signe  $\bigoplus$  et flashez le QR code comme vous l'avez fait pour votre premier compte.

Dans la même application PRONOTE, vous pourrez ainsi passer d'un établissement à un autre depuis l'écran d'accueil.

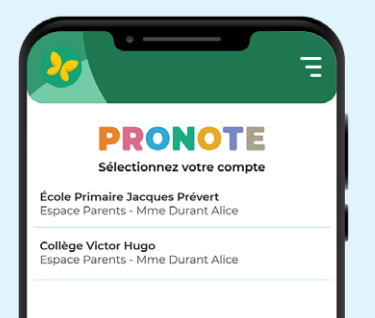